# Graffer スマート申請 市民向けマニュアル 深谷市

トップページ

1

#### 手続き名

こちらは、深谷市 にお住まいの方が、証明書を Webから請求することができるサービスです。

下記の4点をお手元にご用意ください。 準備ができましたら、アカウント登録せずに進むか アカウントにログインして進むかを選択してください。

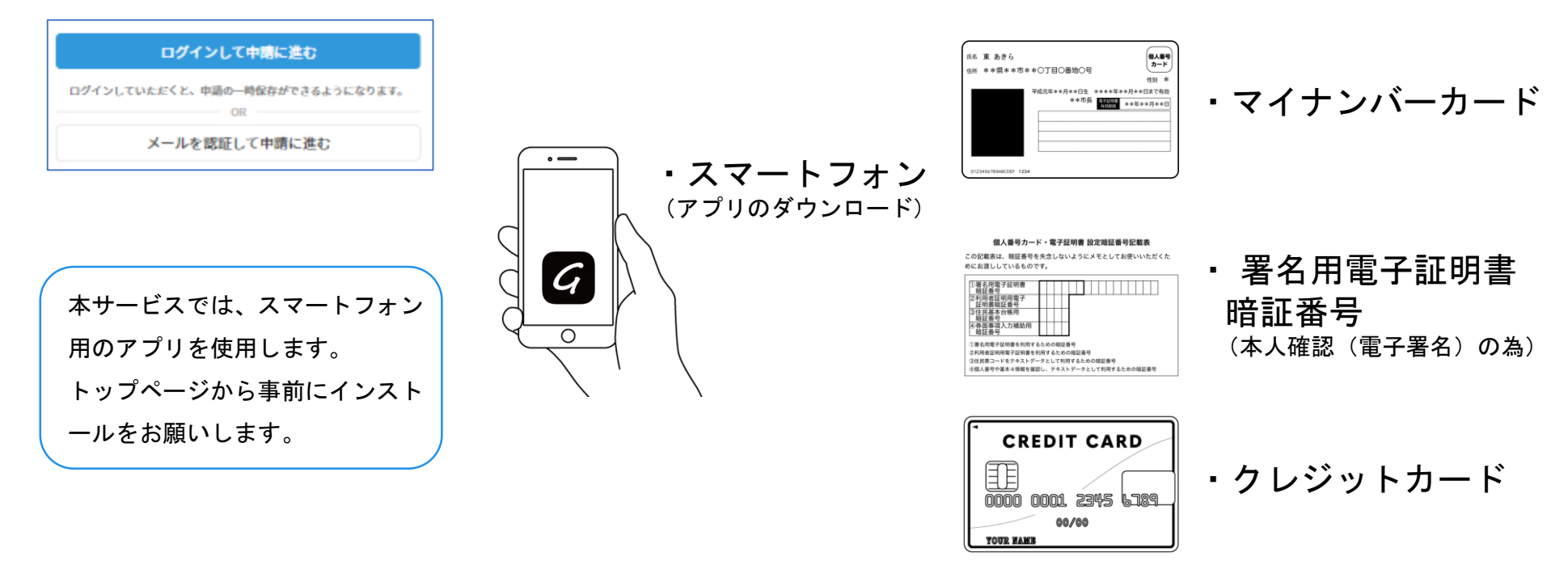

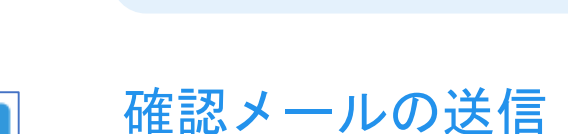

2

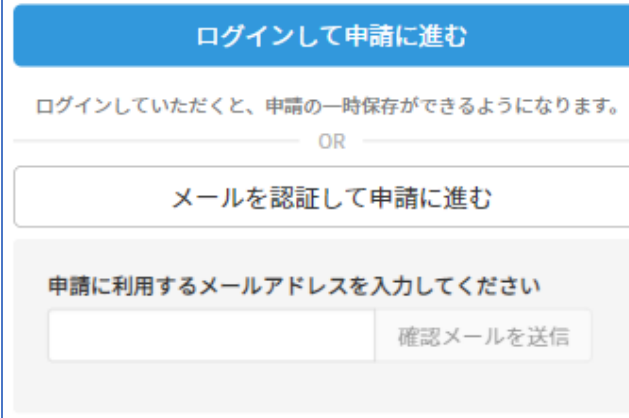

メールアドレスを入力し、確認メールを送信して ください。「noreply@mail.graffer.jp」より届くメ ールのURLにアクセスし、メールアドレスの確認を 完了させてください。

アカウント登録しない場合

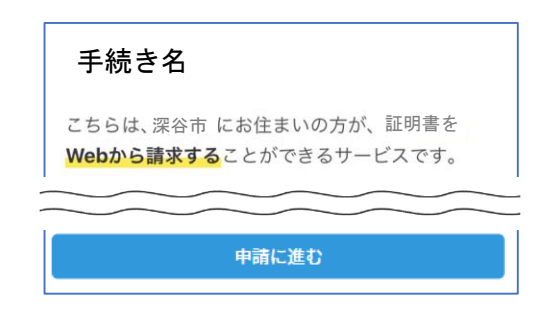

トップページのような画面が再度 表示されたら、画面下部の「申請 に進む」をタップして先にお進み ください。

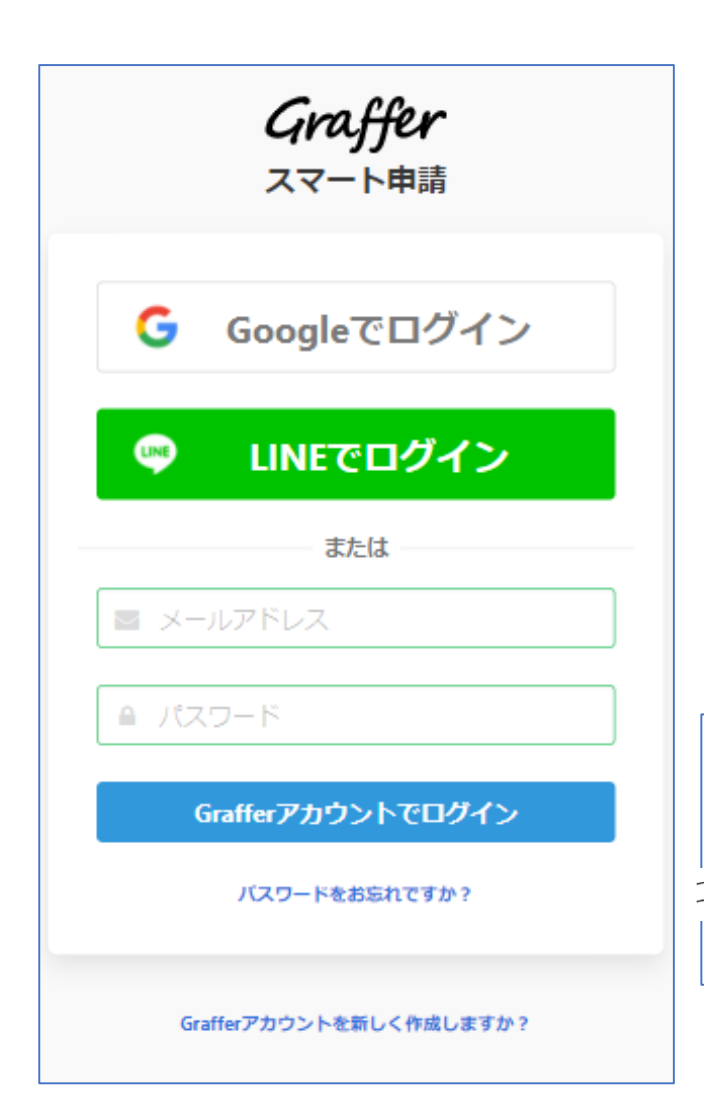

アカウントにログインする場合

## アカウント登録

メールアドレスとパスワードをご登録ください。 **Gmail** や **LINE** のアカウントをお持ちの方は、 それらを使ってログインいただくことが可能です。

#### 手続き名

2

こちらは、深谷市にお住まいの方が、証明書を Webから請求することができるサービスです。

#### 申請に進む

トップページのような画面が再度 表示されたら、下の「請求を開始 する」をタップして先にお進み ください。

### 申請者の情報

#### 名前

署名時にマイナンバーカードから自動入力されます

#### 名前 (カナ)

#### 郵便番号

#### 住所

署名時にマイナンバーカードから自動入力されます

#### 生年月日 (西暦)

署名時にマイナンバーカードから自動入力されます

#### 電話番号

申請に不備があった場合などに連絡が来る場合があるため、日 中に連絡のつく電話番号をご入力してください

#### メールアドレス

次へ進む

《制度概要ページに戻る

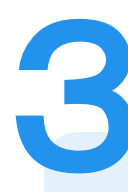

### 申請に必要な情報を入力する

### 申請者情報

名前と住所、生年月日はマイナンバーカードの情報 が申請者情報となりますので、その他の項目を入力 ください。

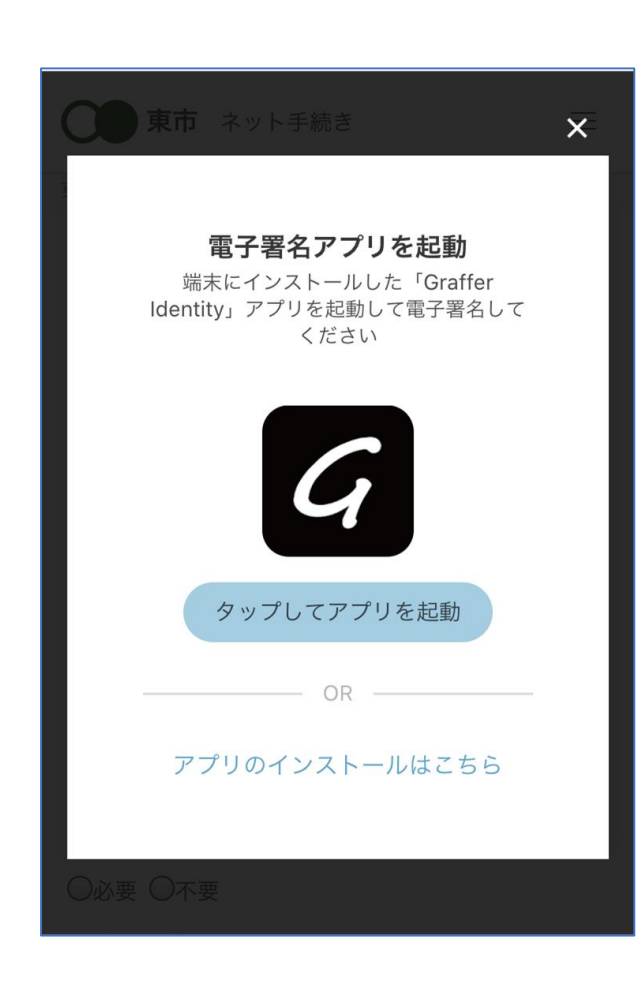

本人確認(電子署名)する

4

「タップしてアプリを起動」をタップしてアプリ を起動してください。 アプリのインストールがまだの方は「アプリのイ ンストールはこちら」をタップし、アプリのイン ストールを行ってください。 電子署名アプリを起動

※PCで申請を行っている場合は、電子署名アプリ を起動し、PC画面上のQRコードを読み込んでく ださい。

### 申請者の情報 名前 署名時にマイナンバーカードから自動入力されま す 名前 (カナ) キタ イブキ 郵便番号 0000000 住所 署名時にマイナンバーカードから自動入力されま ਰ 生年月日 (西暦) 「スマート申請」より、上記の申請書について電子署名 が求められています 署名する キャンセル

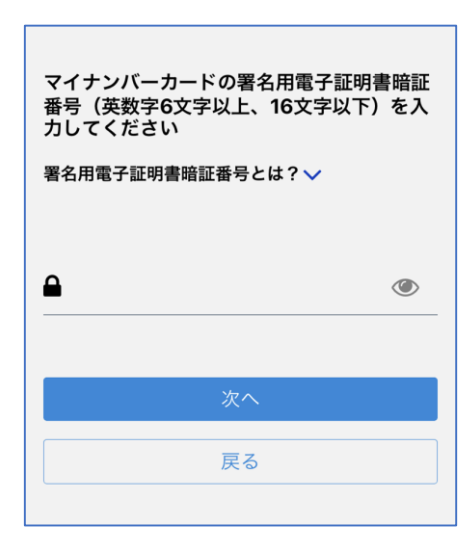

電子署名する

# 入力情報の確認

4

入力したフォーム情報が表示されますので確認し、 「署名をする」をタップ

### 暗証番号を入力

マイナンバーカードの交付時に設定した英数字6文字

以上16文字以下の暗証番号を入力ください。

※5回間違えるとパスワードロックがかかってしまい、当該電子証明 書は利用できなくなってしまいますのでご注意ください。

ロックがかかってしまった場合は、発行を受けた市区町村窓口にて パスワードのロック解除とともに、パスワード初期化申請をし、パ スワードの再設定を行ってください。

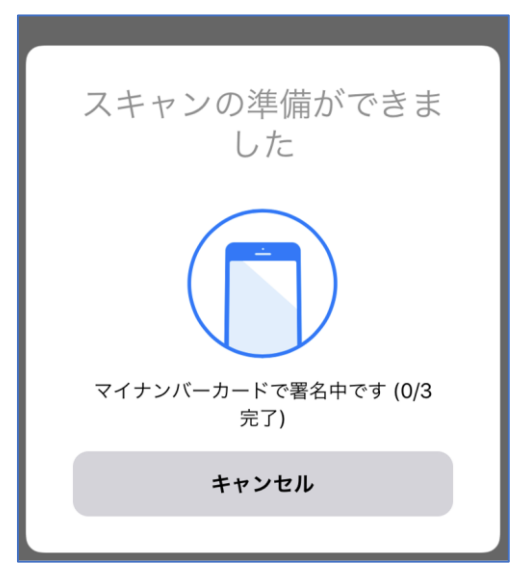

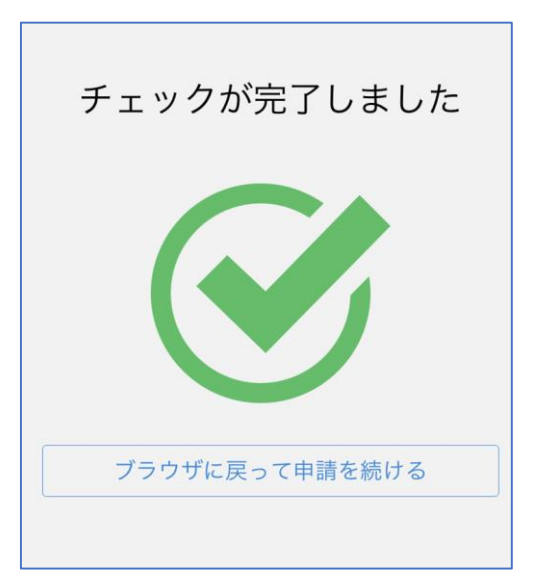

電子署名する

4

マイナンバーカードにスマートフォンをかざします。 スマートフォンによってマイナンバーカードに反応 する箇所が違いますのでご注意ください。 マイナンバーカードを読み取る

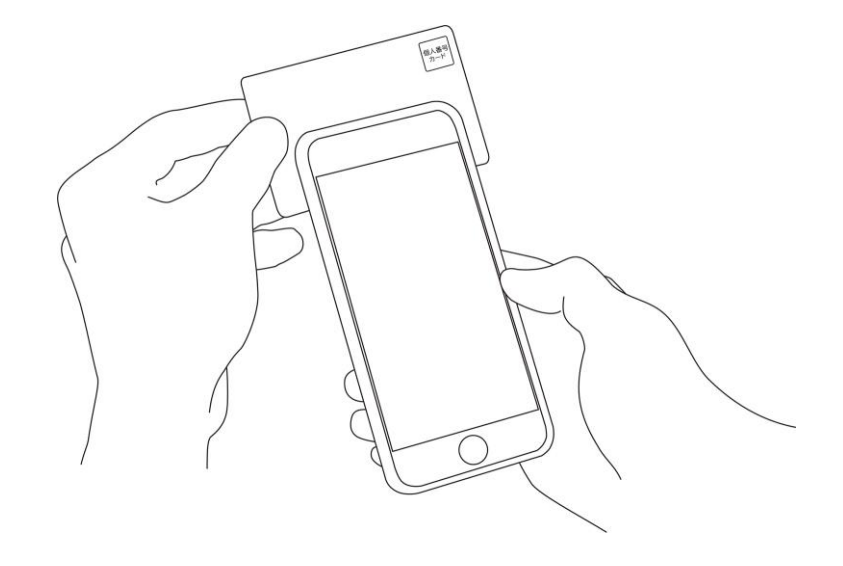

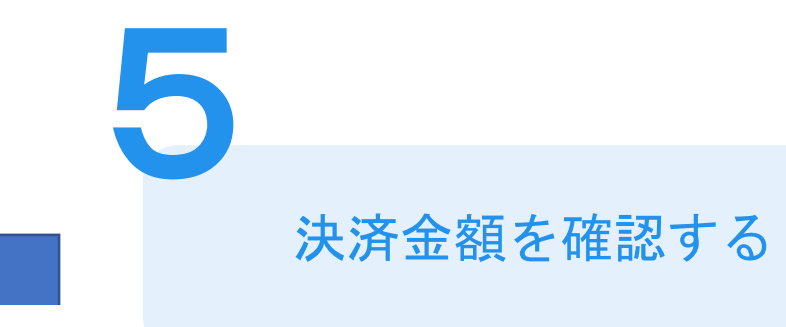

### 手数料の納付

マイナンバーカードによる電子署名が完了し ました。

### 決済金額の確認

### 必要な通数や決済金額を改めてご確認ください。

次は、証明書発行に必要な費用を支払うクレジット カードを設定してください。

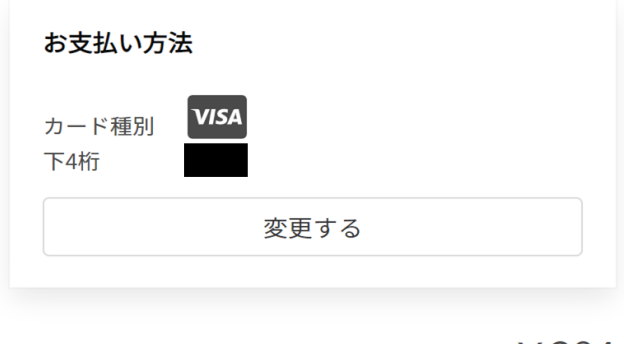

ご請求金額(税込) ¥384

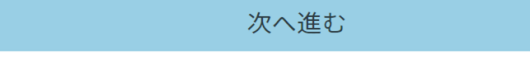

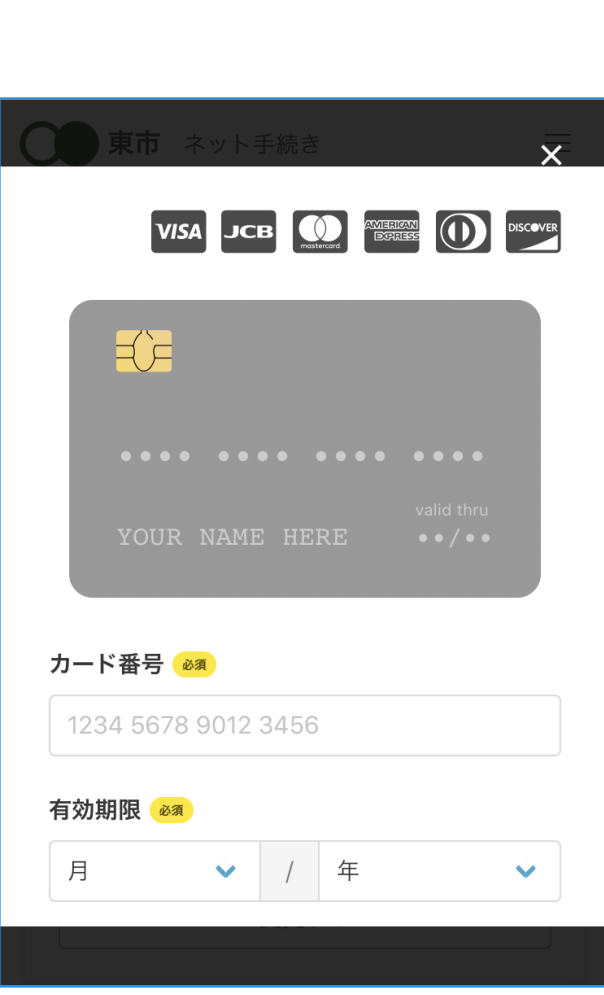

クレジットカードを登録する

クレジットカードをご登録ください 以下のクレジットカードをご利用いただけます。

• VISA

**6**

- Mastercard
- American Express
- JCB
- Diners Club

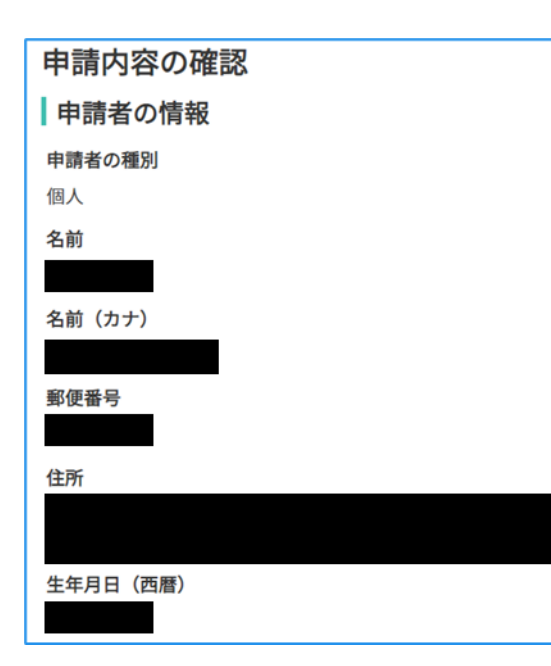

# 申請内容の確認

# 請求情報や申請者情報、支払い金額の確認

電子署名後に申請内容を修正する場合は再度申請 項目の入力から行う必要がございますのでご注意 ください。

## 申請して完了

**7**

申請完了した旨のメールが届きます。